## Quick reference guide for Ausgrid Connection or Relocation Applicants, ASPs and Contractors

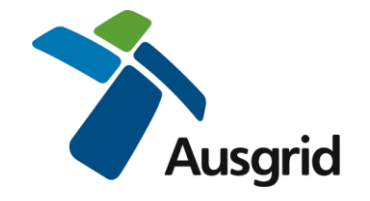

## **How to login and then search on the Ausgrid Connection Portal**

- 1. Go to<https://services.ausgrid.com.au/SignIn> using the latest browser version of any of the following: Google Chrome, Microsoft Edge, Safari, Mozilla Firefox
- 2. Enter your unique email address and password. *Hint: If you have forgotten your password, use the "Forgot your password?" link.*

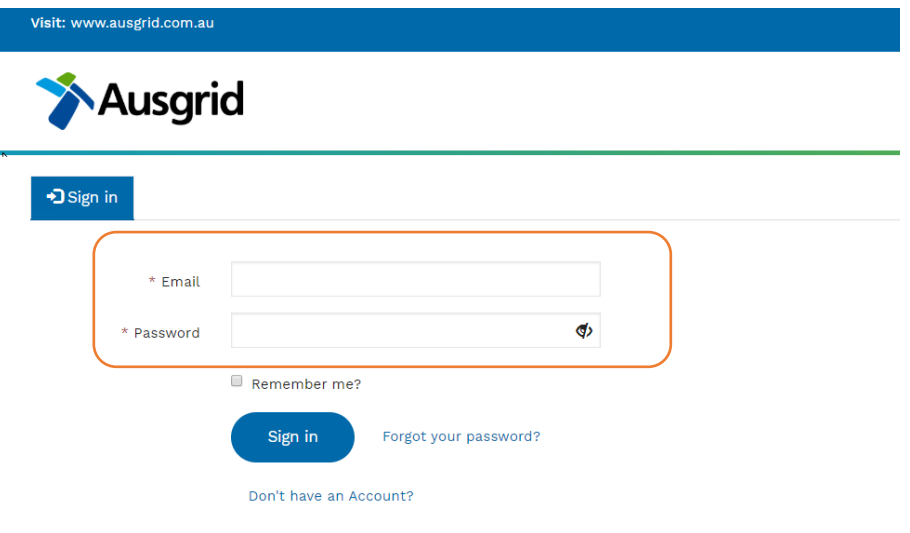

3. You will be sent a security code via email. Enter it at the next screen

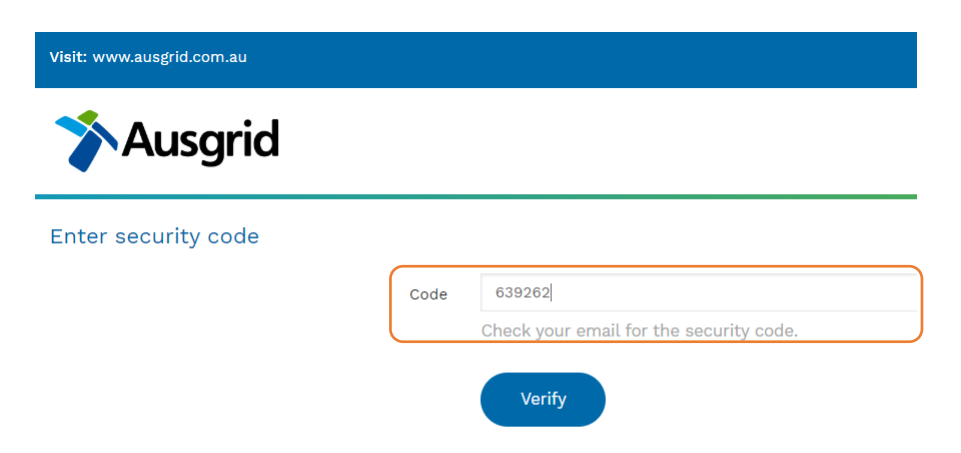

## 4. Select Connection Projects

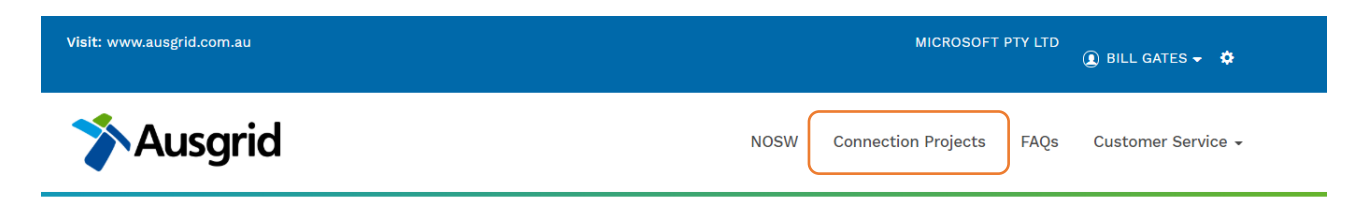

5. From the drop down menu select your project role in the project(s) you wish to access

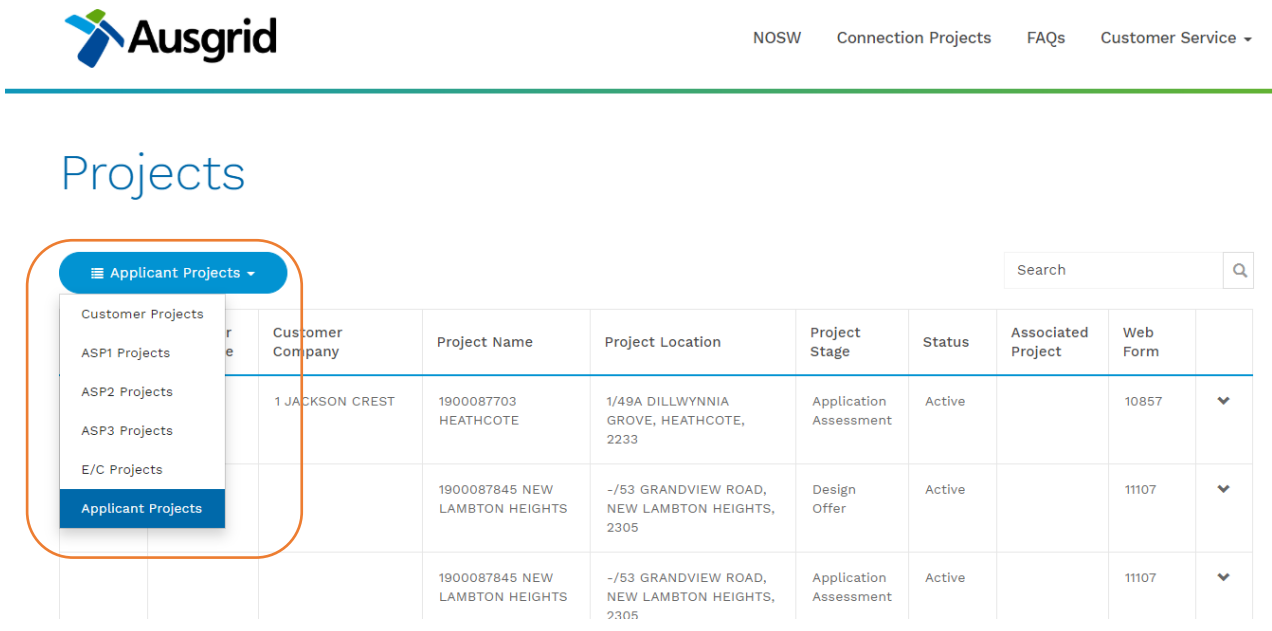

e.g. Connection Applicants – select Applicant Projects Connection Customers – select Customer Projects; ASP3's – Select ASP3 projects ASP2's – Select ASP2 projects ASP1's – Select ASP1 projects Electrical Contractors – Select E/C projects

6. A list of relevant project records will appear.

Projects

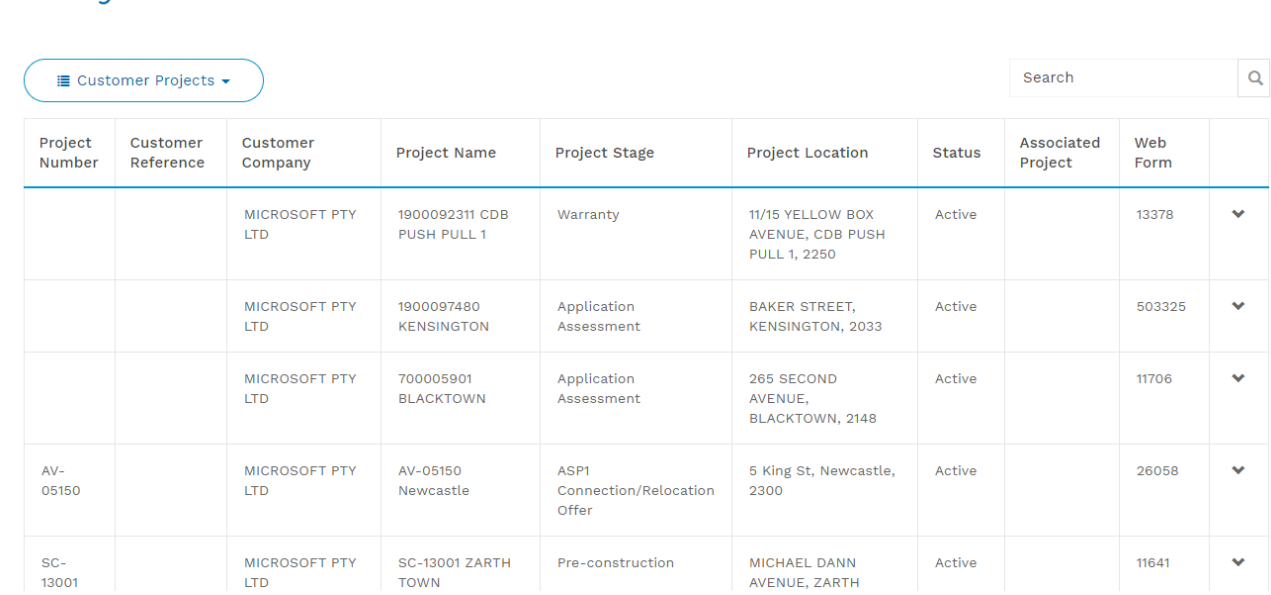

## 7. Search and Sort Function

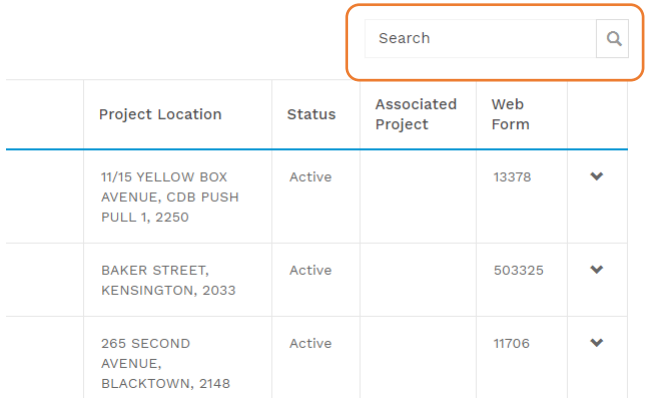

You can use the **search box** in conjunction with wildcard (\*) to quickly find the project you wish to access.

Your search term will find matching information from multiple fields including Project Number, Project Number/Name, Project Location, Webform.

The search results will be displayed in the project record list.

To reset the list empty the search box and hit enter.

You can **sort** the project list in order of any of the columns simply by clicking on the column heading.

*Hint: Click once for ascending sort and again for descending sort.*

8. You can review a project's record in detail by clicking on the chevron (**v**) at the end of the row and selecting *view details*.

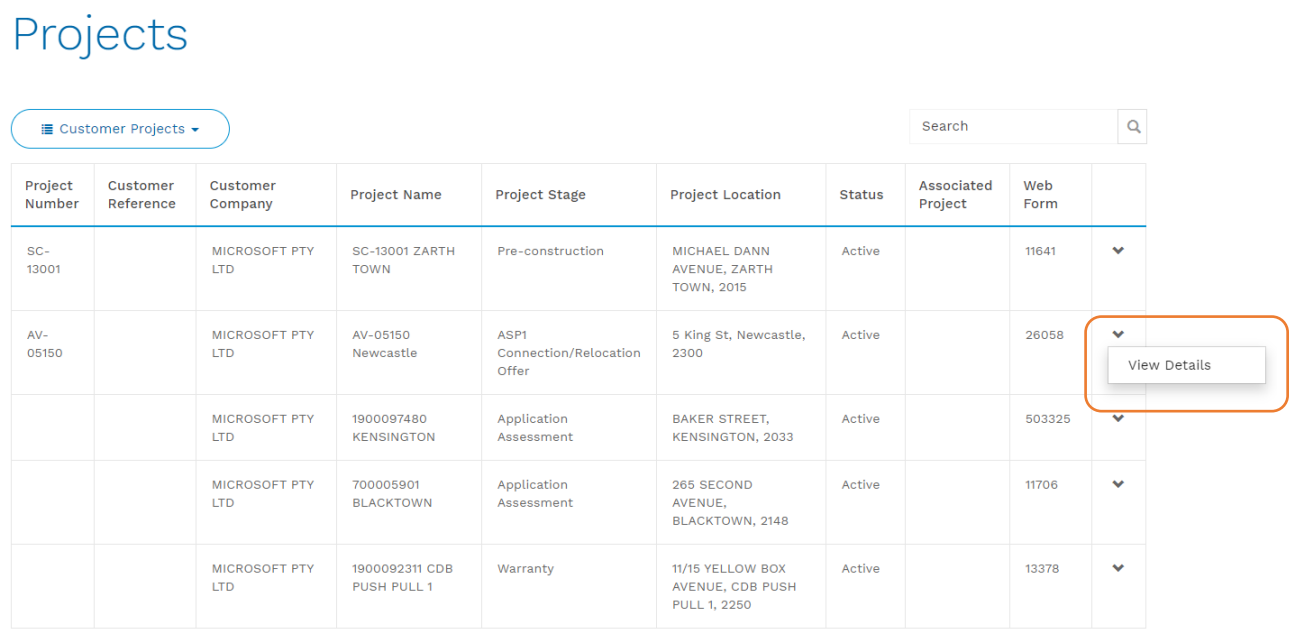